## **Tips and Tricks for Exercise 3:**

Always go to **File –> Print Preview** to see how your map will print out before actually printing it. Click **Print** button after you've made all your changes.

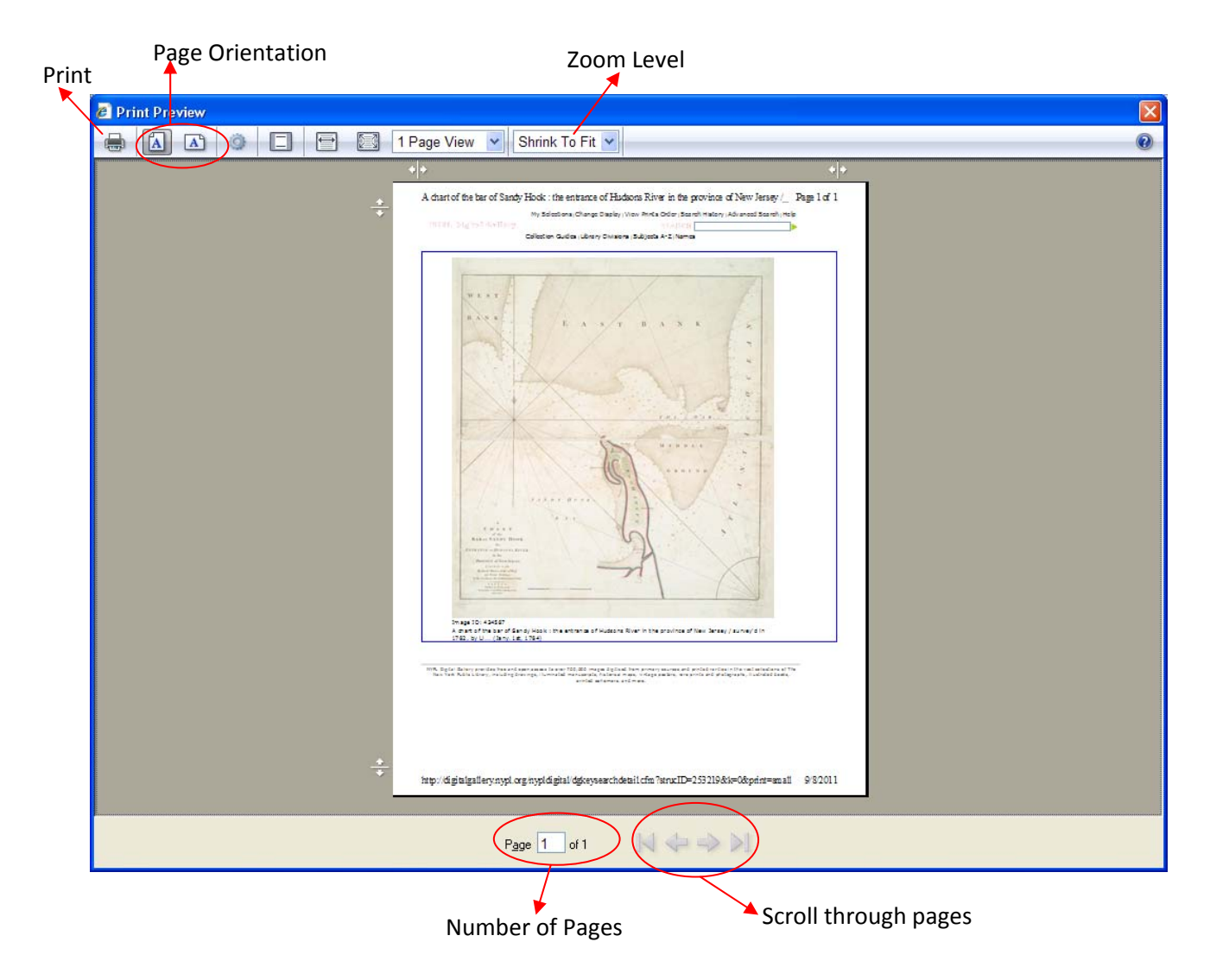

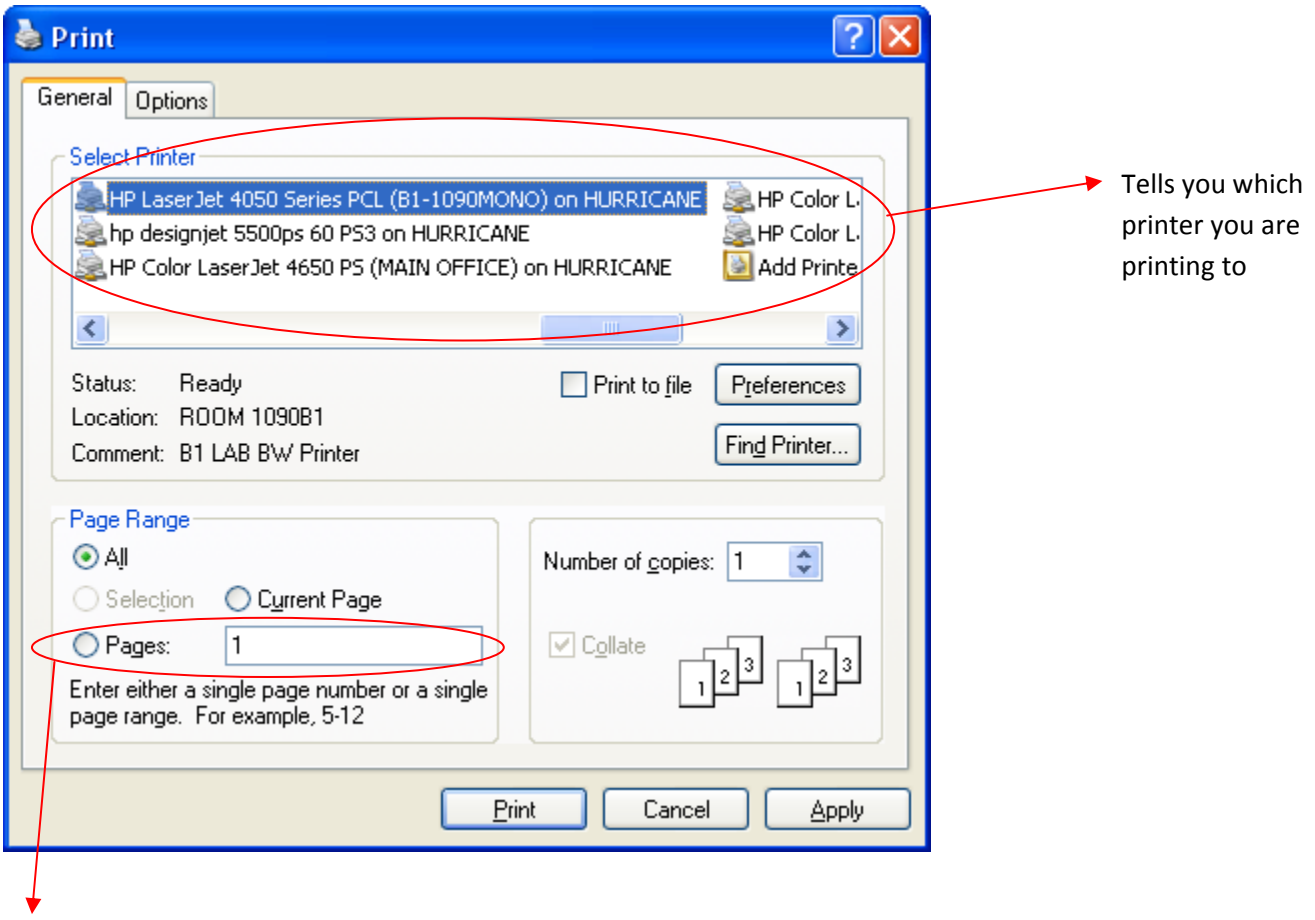

Print out a specific page

## **NYS Map Pathfinder - Panoramic Maps**

- 1. Click on link to **Download Jpeg 2000 image**
- 2. Save file onto U: drive
- 3. Open **My Computer** and navigate to file location
- 4. Right click on file and select **Open with Picture Viewer**
- 5. If QuickTime window appears, click **No**
- 6. Click **Edit -> Copy**
- 7. Open **Microsoft Word**
- 8. Click **Home** tab -> **Paste**
- 9. To change page orientation, click **Page Layout** tab -> **Orientation**
- 10. Click on **Office** button -> **Print**

## **USGS Topo Maps from http://www.nysgis.state.ny.us/gisdata/quads .**

A. Download topo map:

- 1. Navigate to desired topo map.
- 2. Under **USGS Digital Raster Graphic (DRG) Quadrangle**, click on **Download quad**.
- 3. Click the **Save** button.
- 4. Navigate to desired location. For example U: drive.
- 5. Click the **Save** button.
- B. Extract topo quad:
	- 1. Using **My Computer**, navigate to the downloaded topo quad.
	- 2. Double-click on the filename, for example, o44074h1.zip .
	- 3. WinZip program opens.
	- 4. Click the **Use Evaluation Version** button.
	- 5. Make sure either none or all files are selected.
	- 6. Click the **Extract** button.
	- 7. Navigate to desired extract location. For example, U:\ .
	- 8. Click the **Extract** button.
- C. Place image in Word Document
	- 1. Open Microsoft Word.
	- 2. Click on **Home** Tab.
	- 3. Click **Paste**.
- D. Print map
	- 1. Click **Office** button.
	- 2. Select **Print**.